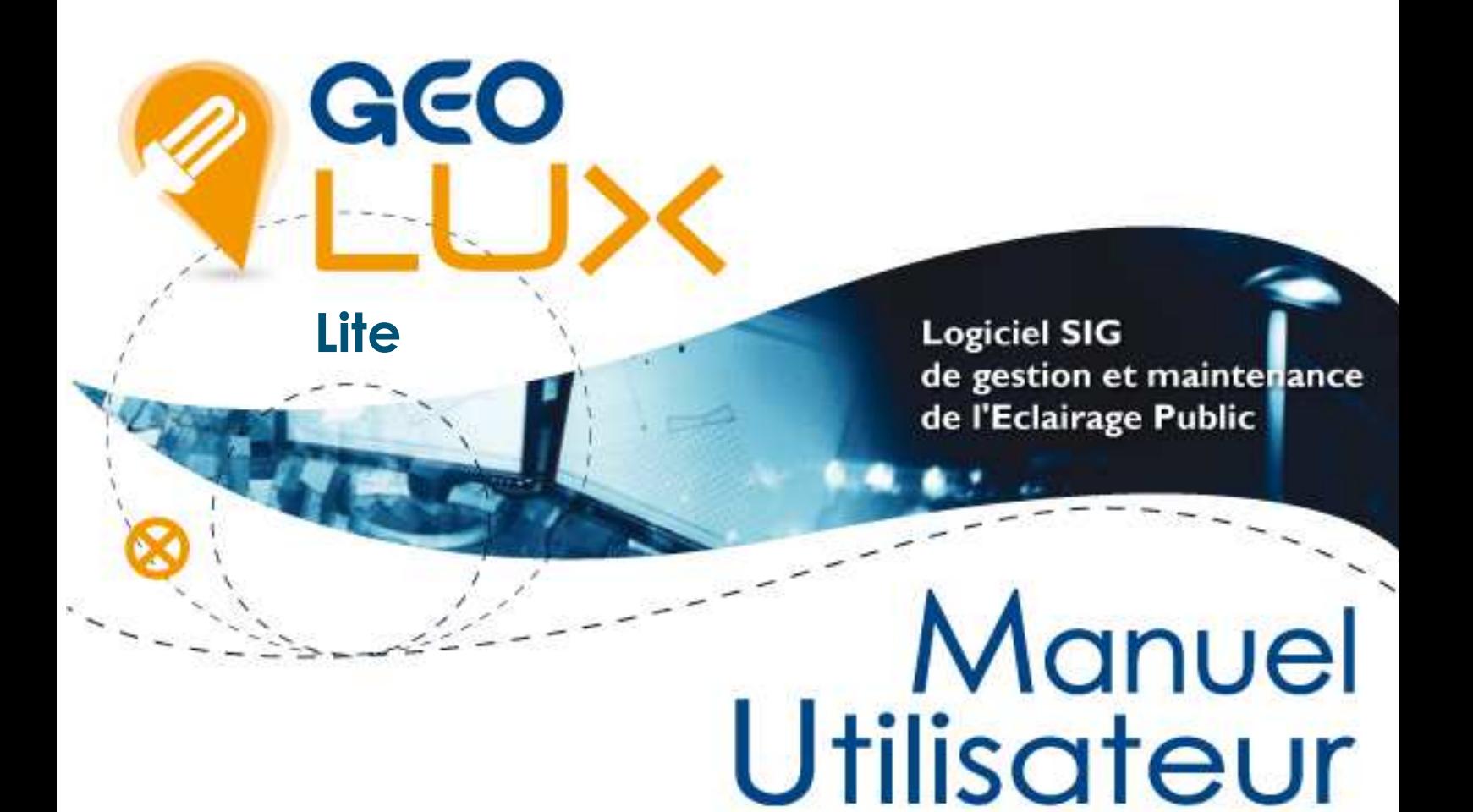

# Déclaration et consultation de pannes

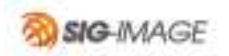

# Sommaire

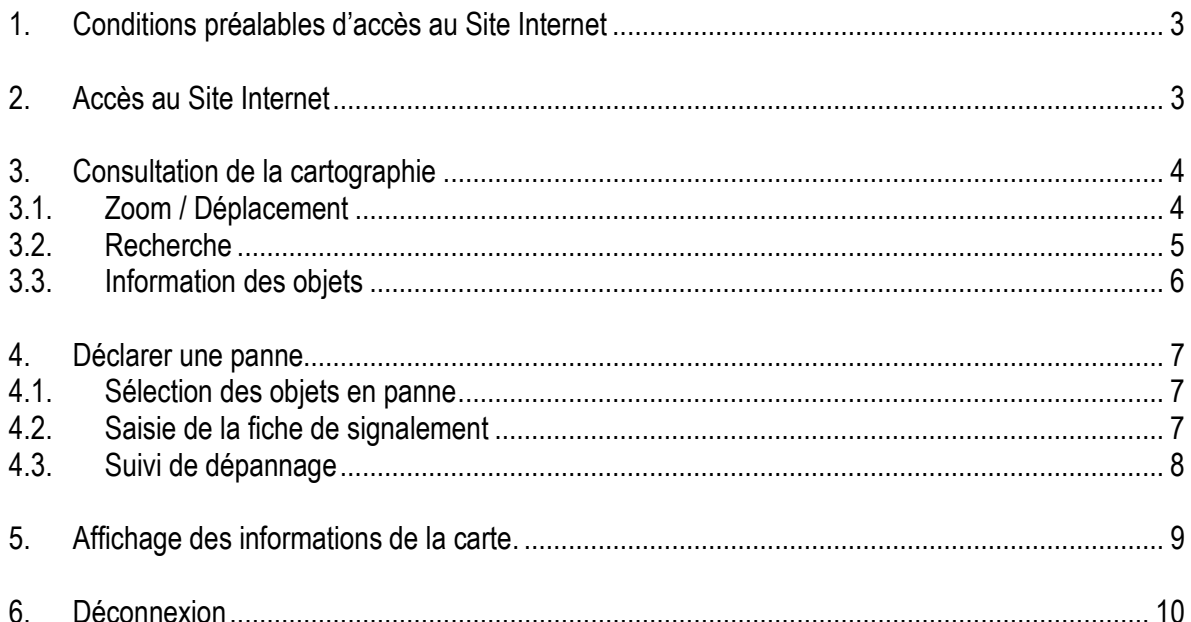

#### *1. Conditions préalables d'accès au Site Internet*

L'accès à GEO.Lux nécessite :

 un navigateur internet récent *Windows Internet Explorer* (v*ersion 9 - lent , ou version 10 recommandé), Mozilla Firefox ou Google Chrome* (quelque soit la version).

#### *2. Accès au Site Internet*

Pour accéder au Site Internet, saisissez l'adresse suivante : http://sieml.sig-online.fr/sieml49

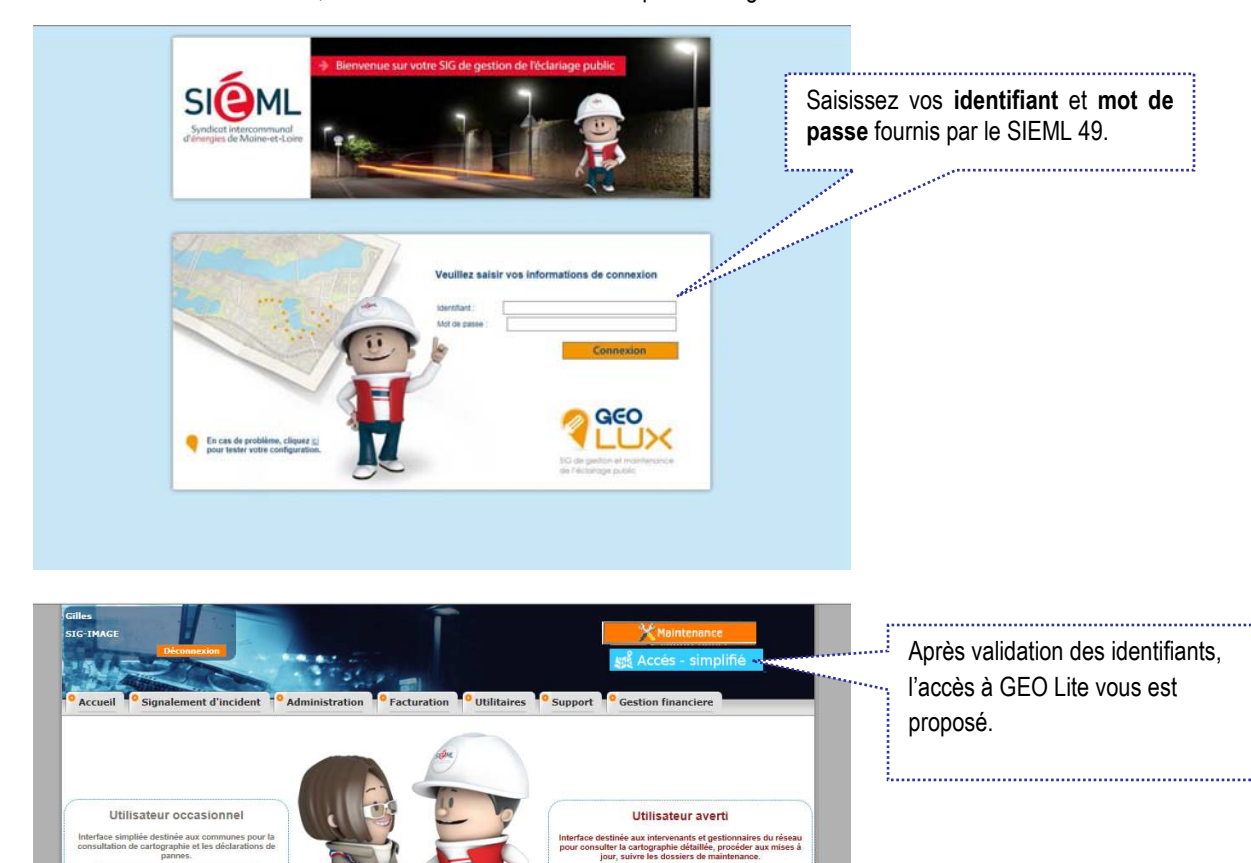

Automatiquement vous êtes redirigé sur la carte de votre commune centrée dans une nouvelle fenêtre de navigation.

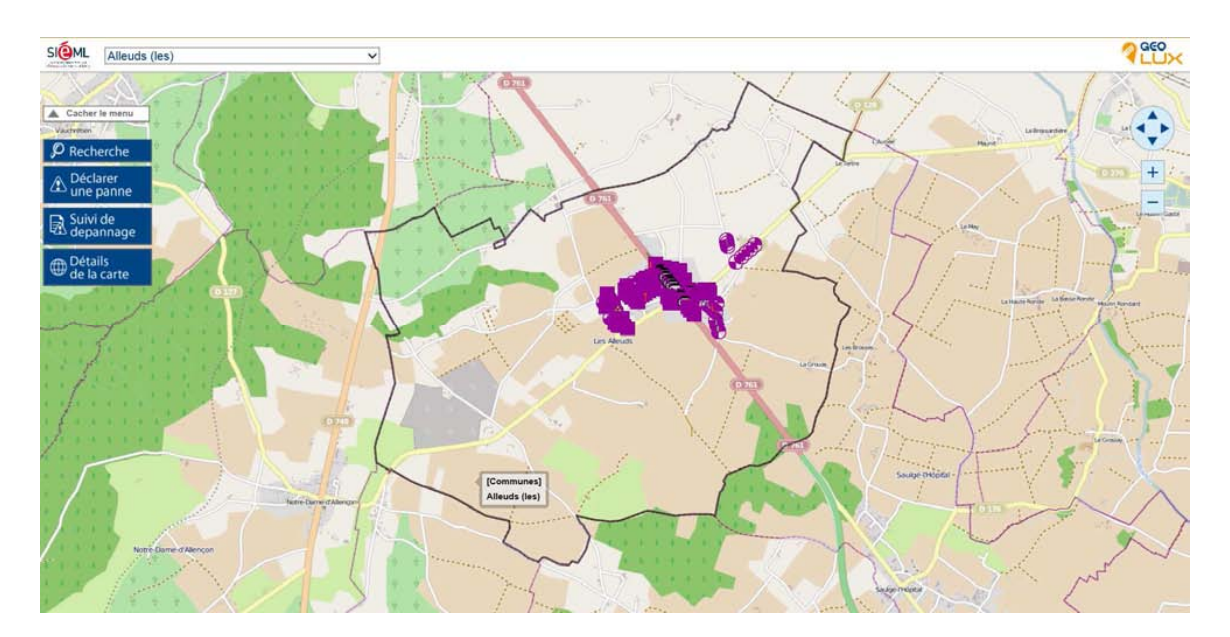

# *3. Consultation de la cartographie*

#### *3.1. Zoom / Déplacement*

Pour zoomer sur la carte, vous pouvez :

- soit utiliser la molette de votre souris,
- soit utiliser les boutons **présents en haut à droite de la carte.**

 $\overline{+}$ 

Procéder ainsi jusqu'à un affichage correct des réseaux.

Pour vous déplacer sur la carte, vous pouvez :

- soit maintenir le clic gauche de votre souris, puis vous déplacer,
- soit utiliser le bouton  $\ddot{\cdot}$  présent en haut à droite de la carte.

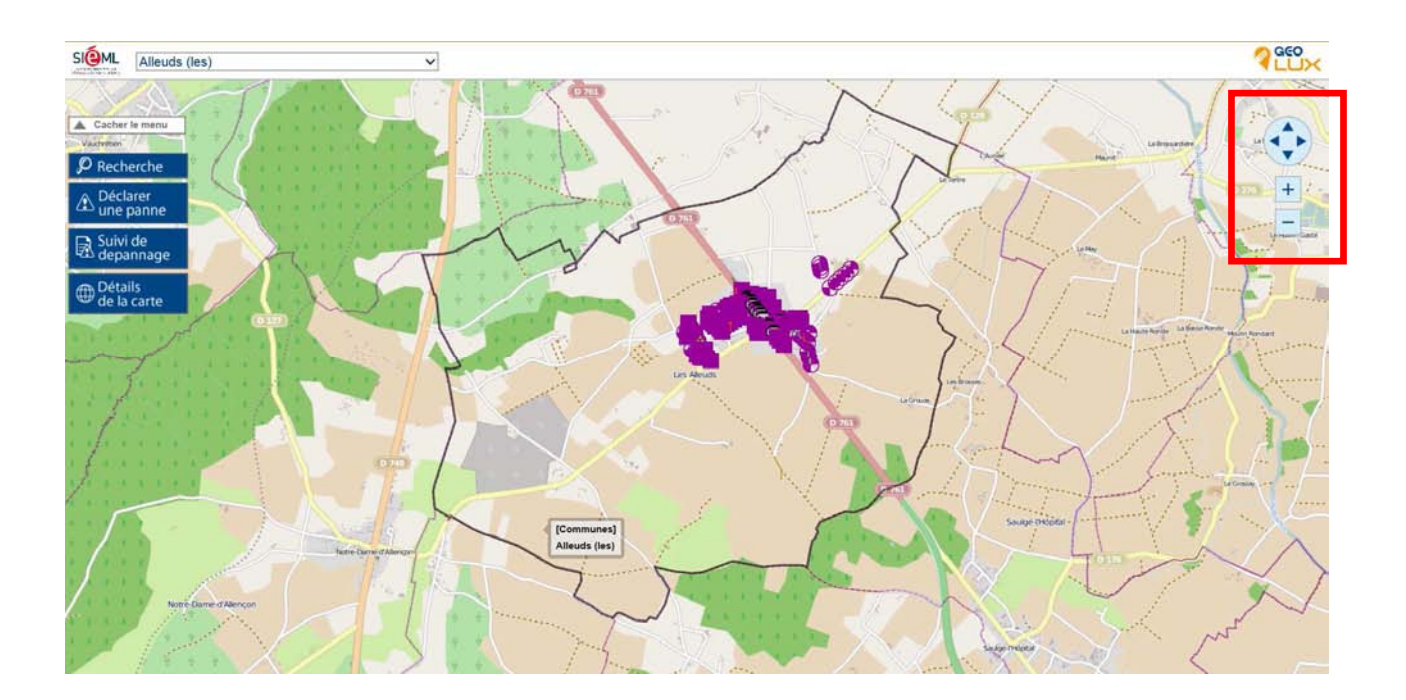

#### *3.2. Recherche*

Vous pouvez rechercher un objet ou une adresse via le mode recherche :  $\boxed{\mathcal{P}}$  Recherche

Le mode est paramétré par défaut sur la recherche d'adresse. Saisir un ou plusieurs mot(s) clef(s) puis cliquer sur Recharcher

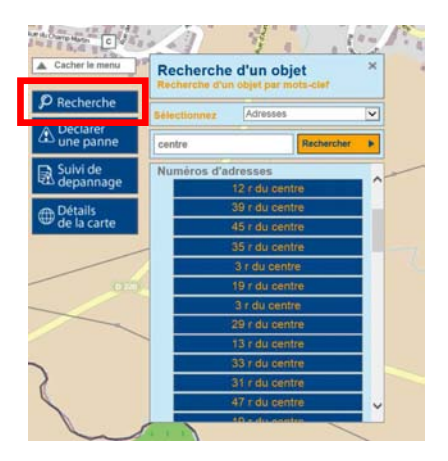

Vous pouvez cependant avec le menu déroulant effectuer une recherche sur d'autres éléments :

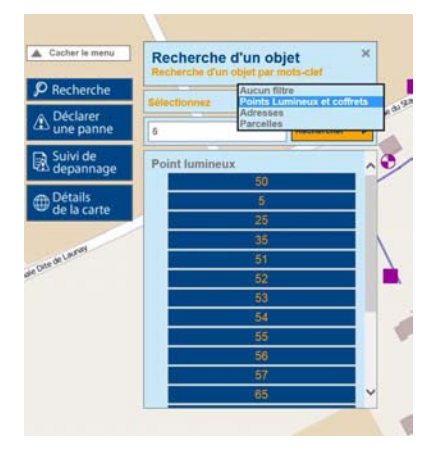

Une liste de proposition est affichée. Sélectionnez l'objet listé : la carte se positionne automatiquement sur l'adresse ou l'objet désigné.

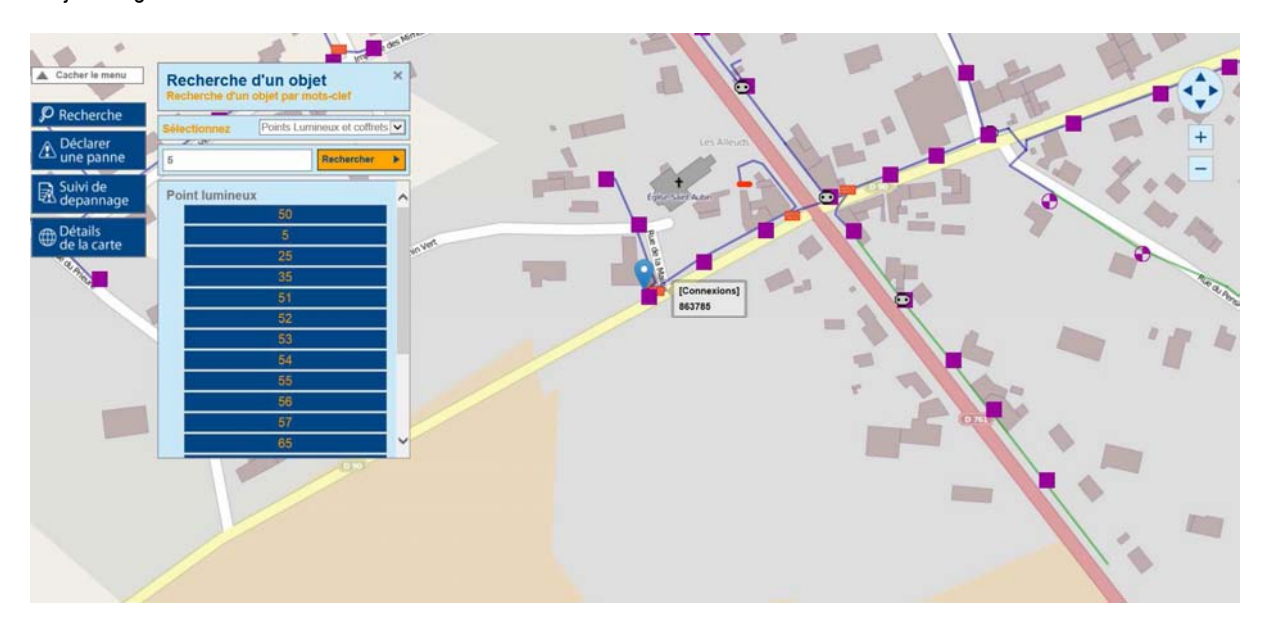

#### *3.3. Information des objets*

Vous pouvez obtenir des informations sur les objets affichés sur la carte en positionnant le curseur de la souris sur un élément.

Une info-bulle indique la catégorie de l'objet et son appellation.

En cliquant sur ce même élément, vous pourrez alors visualiser la fiche d'informations complète en cliquant sur INFORMATIONS.

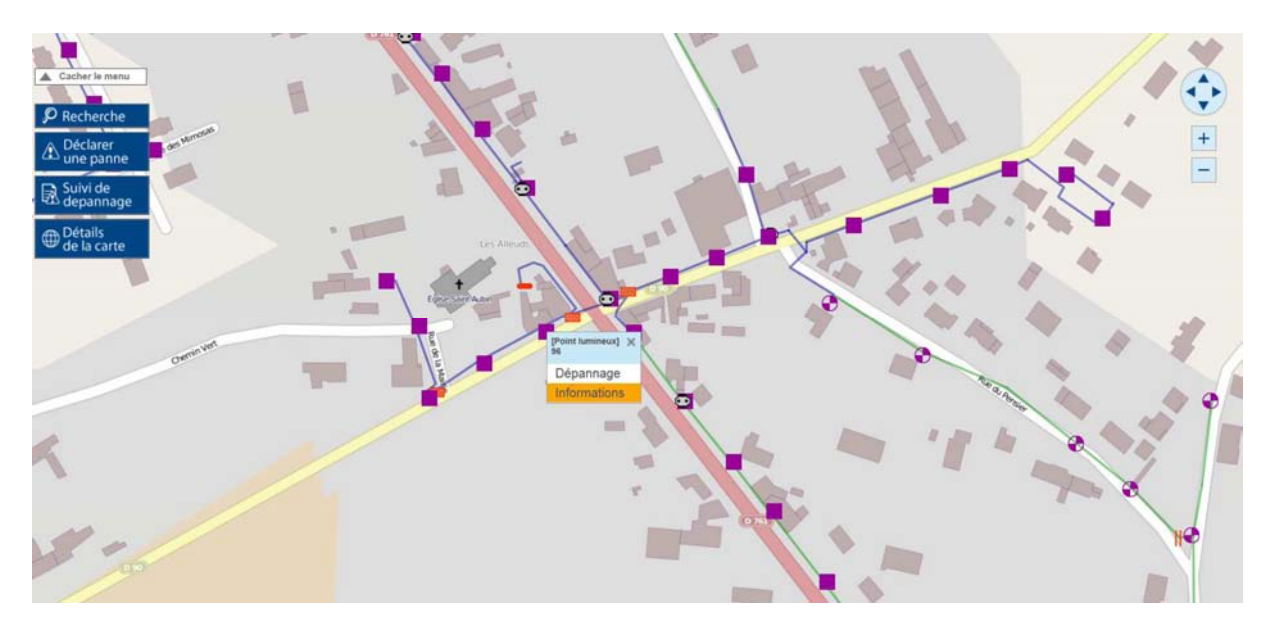

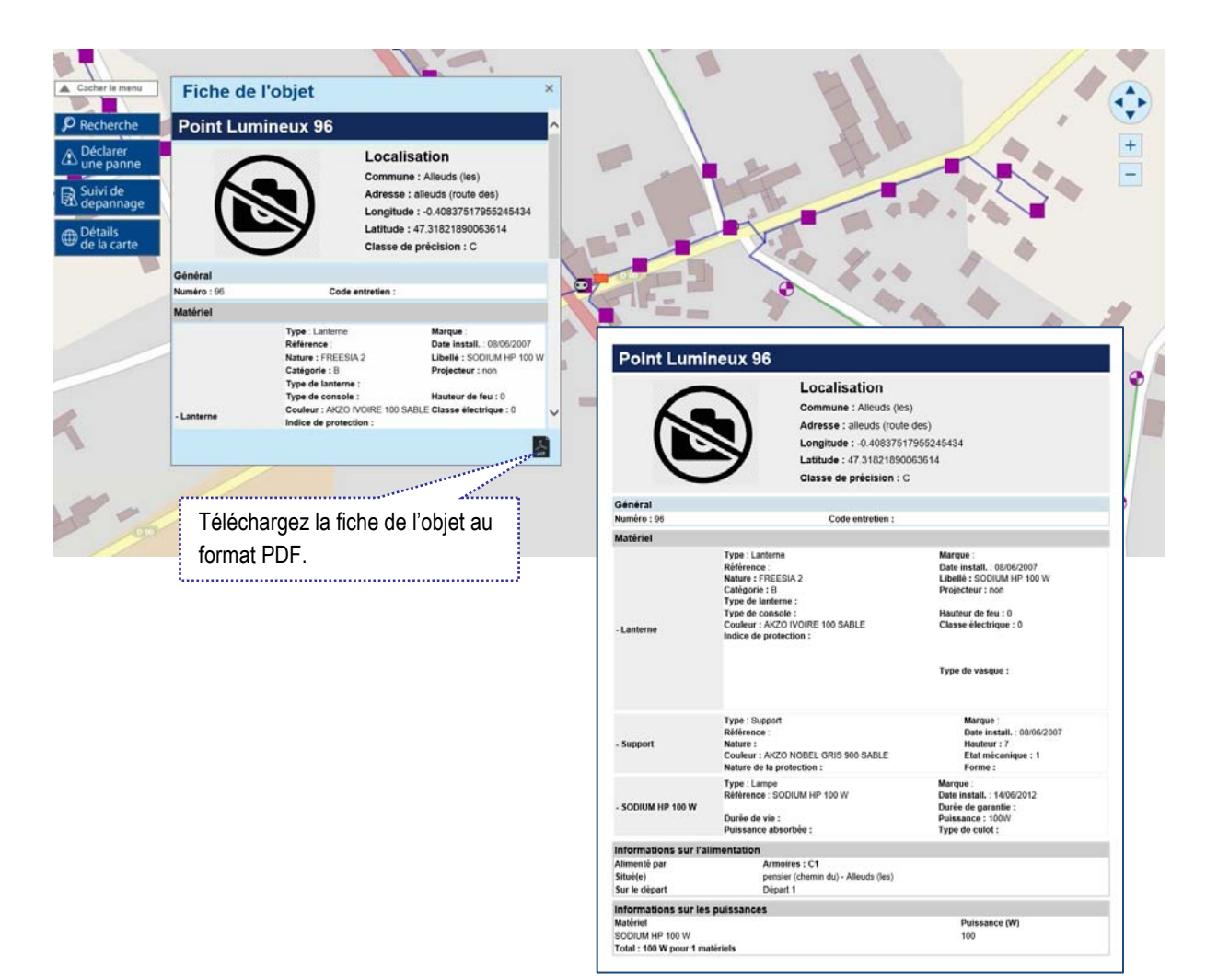

#### *4. Déclarer une panne.*

#### *4.1. Sélection des objets en panne*

Pour signaler (déclarer) une panne sur un objet réseau, cliquer sur Déclarer une panne.

Cliquer ensuite sur les objets maintenables pour les sélectionner. Lorsqu'un objet est sélectionné son matricule est ajouté à la liste des objets à dépanner

et le symbole apparait sur la carte.

Pour passer à la fiche de signalement cliquer sur le bouton VALIDER.

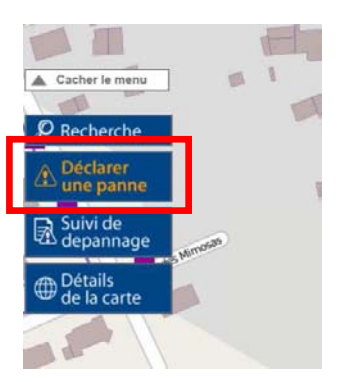

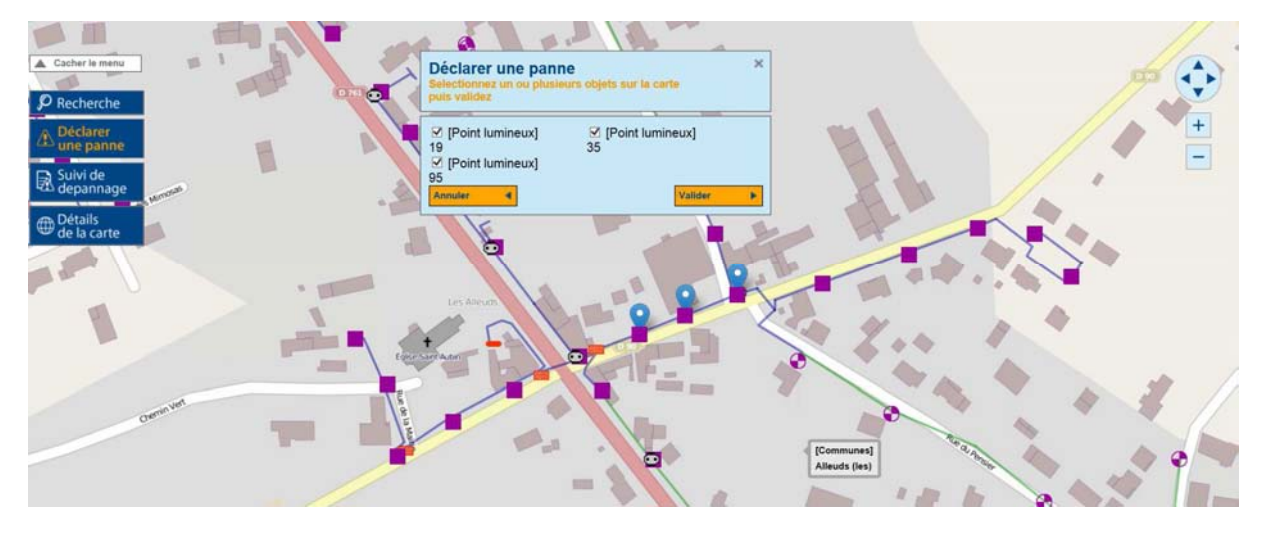

#### *4.2. Saisie de la fiche de signalement*

Saisir les informations de la fiche de signalement puis cliquer sur Valider .

Il est impératif de renseigner les champs suivis d'une \*.

Après validation, une confirmation de l'enregistrement s'affiche. Vous pouvez fermer la fiche de signalement en cliquant sur la **x** en haut à droite de la fiche.

**Attention : par défaut le niveau d'urgence NORMAL est sélectionné (intervention sous 7 jours ouvrés).** 

Sur la cartographie, les éléments à dépanner sont surlignés avec le symbole

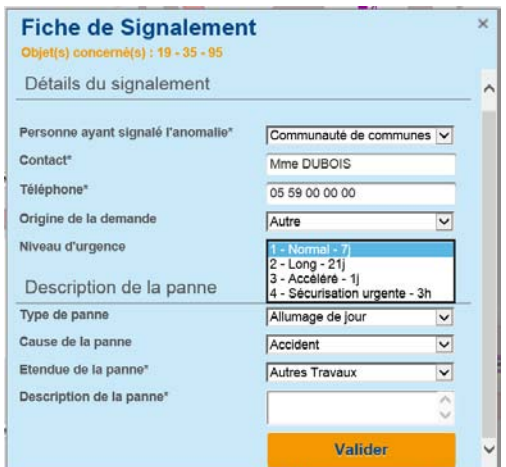

Après validation, un message d'alerte est automatiquement transmis à l'entreprise d'entretien concernée de façon à déclencher l'intervention de dépannage. Dés que cette intervention est planifiée, un message électronique vous est transmis sur votre adresse communale.

Après intervention, l'entreprise clôturera la déclaration de panne en renseignant dans l'application tous les travaux effectués. A ce stade un message électronique vous sera transmis sur votre adresse communale vous informant de la clôture de l'intervention.

# *4.3. Suivi de dépannage*

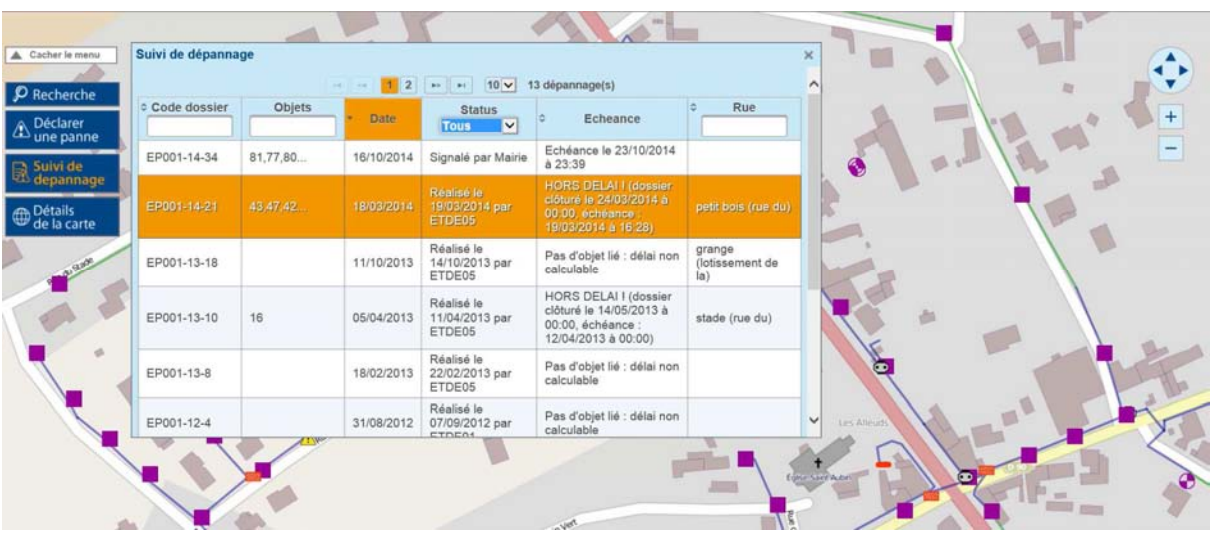

Suivi de Pour accéder aux signalements que vous avez déjà effectués, sélectionnez

Vous pouvez retrouver un dossier de dépannage en tapant le N° de dossier, ou en cherchant une appellation de point lumineux ou de coffret de commande dans la colonne « Objets » ou en effectuant un tri par date ou par statut.

Cliquer sur le dossier afin de consulter les détails du dépannage

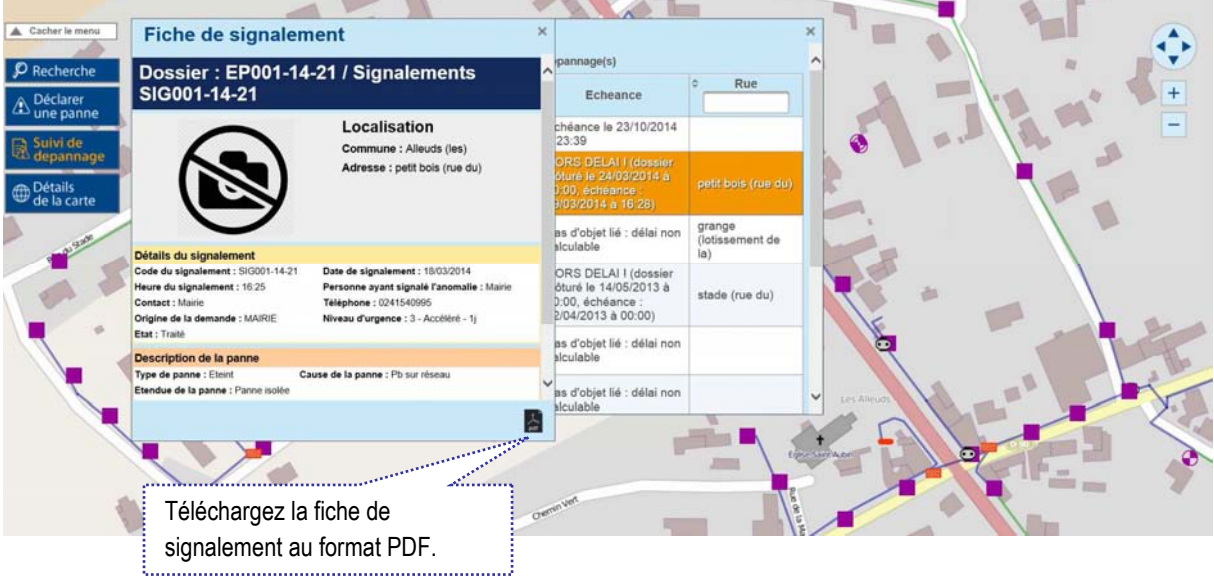

Les objets en cours de dépannage sont indiqués sur la carte avec le symbole 4.

# *5. Affichage des informations de la carte.*

Vous pouvez à tout moment modifier l'affichage sur la carte en choisissant de faire apparaître certains éléments de fond de plan.

Vous pouvez lorsque la zone est localisée obtenir une vue de photographie aérienne en cochant la couche Orthophoto.

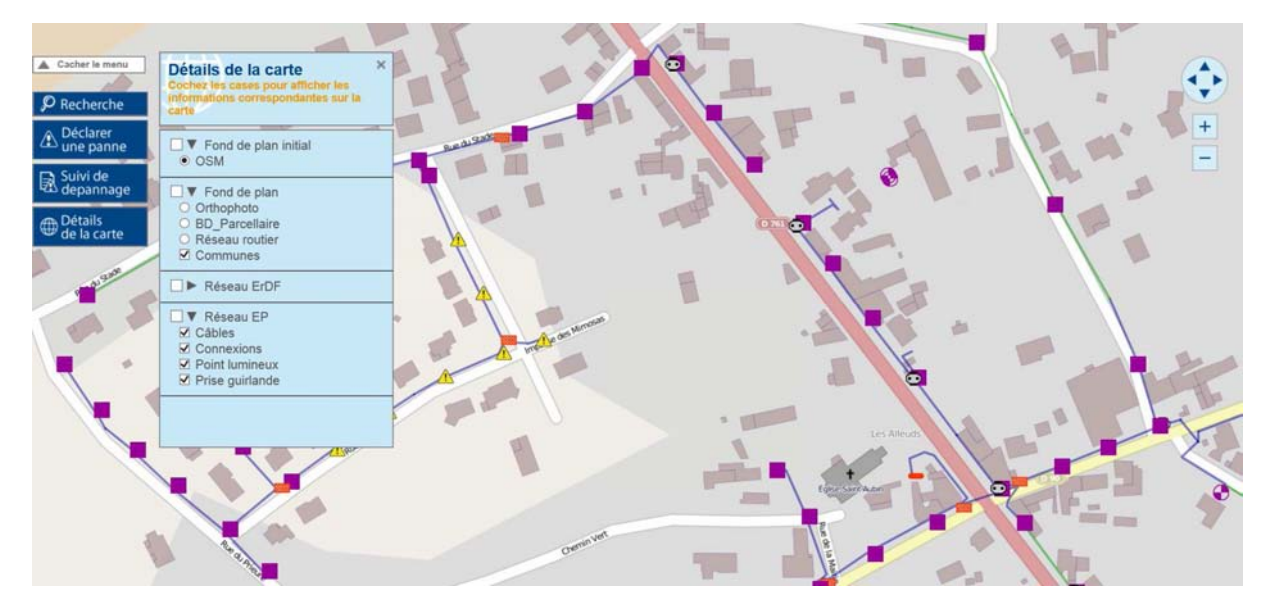

### 6. Déconnexion

Afin de sortir de sa session, fermer l'onglet de la carte...

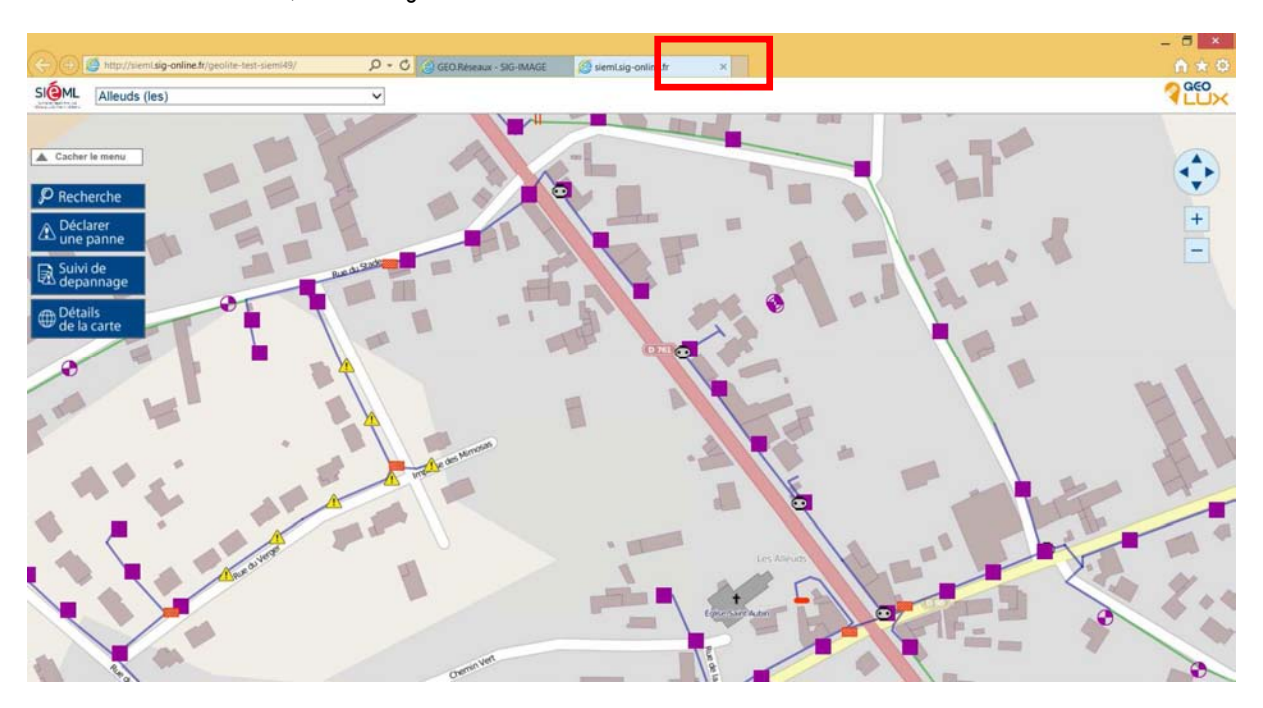

... puis se déconnecter.

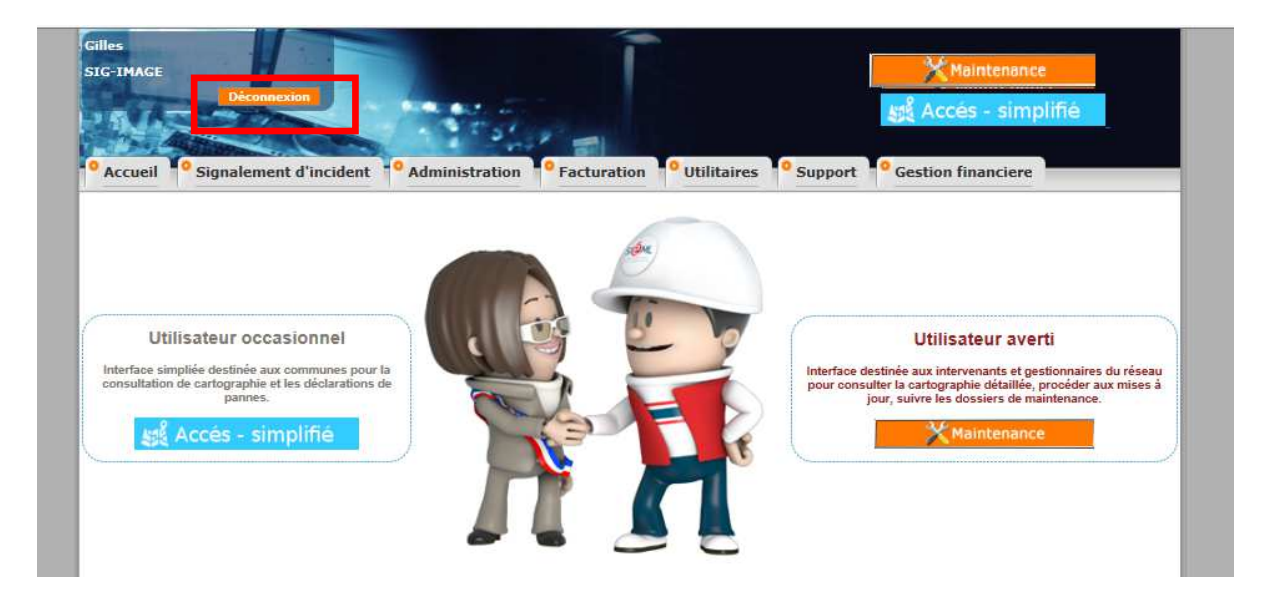